**Handleiding**

# **Extractie Fysiomanager**

## **LDO**

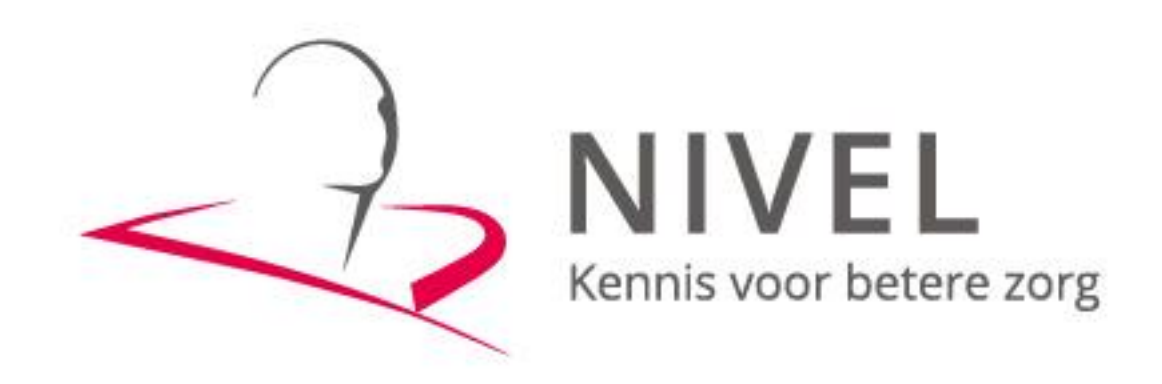

**ZORGREGISTRATIES** 

In deze handleiding staat beschreven hoe u de extractie van uw gegevens naar het NIVEL kunt realiseren.

Dit proces omvat twee stappen Stap 1 Aanpassingen in Fysiomanager Stap 2 Versturen gegevens

Wanneer u voor het eerst data gaat aanleveren dient u beide stappen te doorlopen.

Voor vervolgaanleveringen is alleen stap 2 nodig.

Mochten er problemen zijn bij het maken en,- of versturen van de extractie, dan kunt u contact opnemen met uw software leverancier Fysiomanager via de servicedesk op +31 (0) 51 36 44 511, of via de mail op [servicedesk@fysiomanager.nl](mailto:servicedesk@fysiomanager.nl)

Zij nemen dan zo spoedig mogelijk contact met u op en kunnen indien gewenst telefonisch een afspraak inplannen waarbij ze via team viewer met u mee kijken.

## **Stap 1 Aanpassingen in Fysiomanager**

Om gegevens te kunnen versturen aan LDO (Landelijke Database Oefentherapie), moet de LDO module in uw Fysiomanager pakket worden geactiveerd. Hier zijn geen kosten aan verbonden.

Stuur hiervoor een e-mail naar de Servicedesk van Fysiomanager: [servicedesk@fysiomanager.nl](mailto:servicedesk@fysiomanager.nl)

#### **Instellingen patiëntkaart**

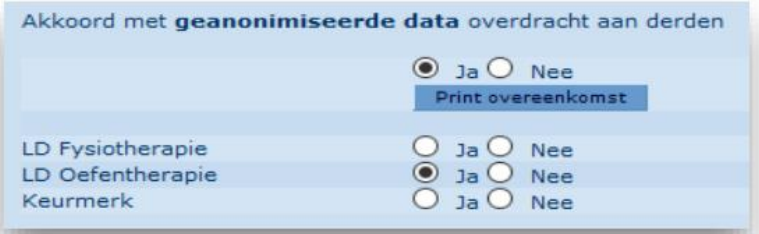

Voor aanlevering aan LDO geldt een opt-out regeling. Dit betekent dat wanneer een patiënt niet wil dat zijn/haar gegevens verzonden worden naar LDO op de patiëntkaart bij de optie LDO moet worden gekozen voor "Nee" en de patiëntkaart daarna moet worden opgeslagen.

Is er in de patiëntkaart bij LDO geen keuze gemaakt of is de patiënt akkoord en is de optie LDO op "Ja" gezet, dan worden de gegevens verzonden (zie instructie verderop) wanneer een patiënt een zitting heeft in de meetperiode (de afgelopen 3 volle kalendermaanden), en in het behandeltraject de beroepsgroep "Oefentherapie" is gekozen. Eventueel kunt u de toestemmingsverklaring van de patiënt printen via de knop "Print overeenkomst" en de overeenkomst door de patiënt laten tekenen.

## **Standaardrichtlijnen(procedures) en standaardbehandelplannen geschikt voor LDO**

De Fysiomanager standaardprocedures en standaardbehandelplannen (en de hierin opgenomen meetinstrumenten) zijn geschikt voor het versturen van gegevens aan LDO.

Alle standaardprocedures en meetinstrumenten worden automatisch voor u ge-update (mocht hierin een aanpassing, b.v. voor LDO, nodig zijn.).

Hoofdmenu – Procedures – Standaardprocedure – Tabblad Centrale Bibliotheek. Hoofdmenu – Procedures – Standaardbehandelplan – Menu – Centrale Bibliotheek. Hoofdmenu – Procedures – Klinimetrie of Metingen of PSK – Tabblad Centrale Bibliotheek.

Indien u gebruik maakt van uw eigen standaardprocedures en/of standaardbehandelplannen, kunt u de meetinstrumenten uit de Centrale Bibliotheek van Fysiomanager hieraan toevoegen. Bepaalde LDO-indicatoren zult u dan echter zelf moeten instellen. Zie hiervoor de instructie welke u in Fysiomanager vindt bij "?

## **Patiëntendossiers controleren op volledigheid**

Via Hoofdmenu – Kwaliteitsmonitoren – Instellingen kunt u m.b.v. de +knop praktijken toevoegen op het tabblad "LDF/Keurmerk/LDO".

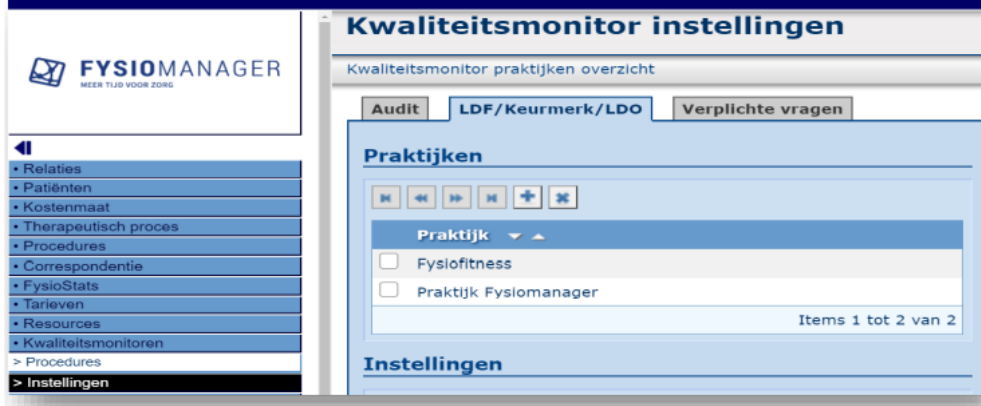

Vanaf dat moment zal binnen elk patiëntendossier een percentage zichtbaar zijn. Door te klikken op het percentage ziet u in het rood wat op dit moment al ingevuld had moeten zijn. Voor een totaaloverzicht van alle dossiers en alle percentages kunt u gaan naar Hoofdmenu – Kwaliteitsmonitoren – Procedures.

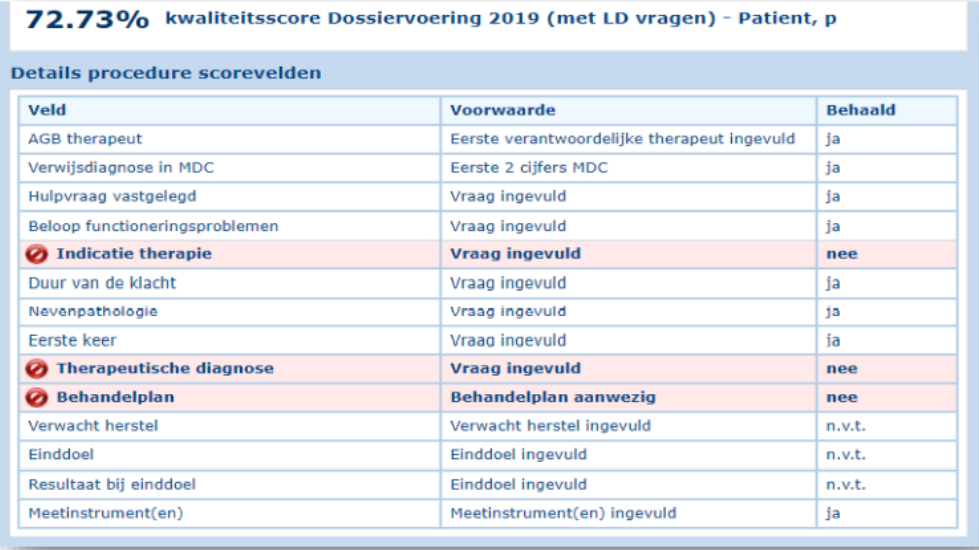

## **Stap 2 Gegevens versturen**

Via Hoofdmenu – LD Oefentherapie – LD Oefentherapie aanlevering, kunt u iedere kalendermaand de gegevens versturen naar LDO.

De meetperiode staat automatisch goed ingesteld op de afgelopen drie (volle) kalendermaanden. Bovenaan worden alle actieve praktijken in uw Fysiomanager pakket getoond.

U vinkt de praktijk(en) waarvoor u gegevens wilt verzenden aan en vervolgens kiest u "Aanlevering versturen". Wanneer er in de kolom "Staat" het woord "Klaar" staat, is het genereren van het xml bestand gelukt. De Servicedesk van Fysiomanager ontvangt dit door u verzonden xml bestand, en zorgt ervoor dat dit bestand door middel van de PVM ge-upload wordt naar het Nivel waarbij de verzonden gegevens gepseudonimiseerd worden, en u ontvangt per email een rapport/bewijs dat het betreffende bestand verzonden is

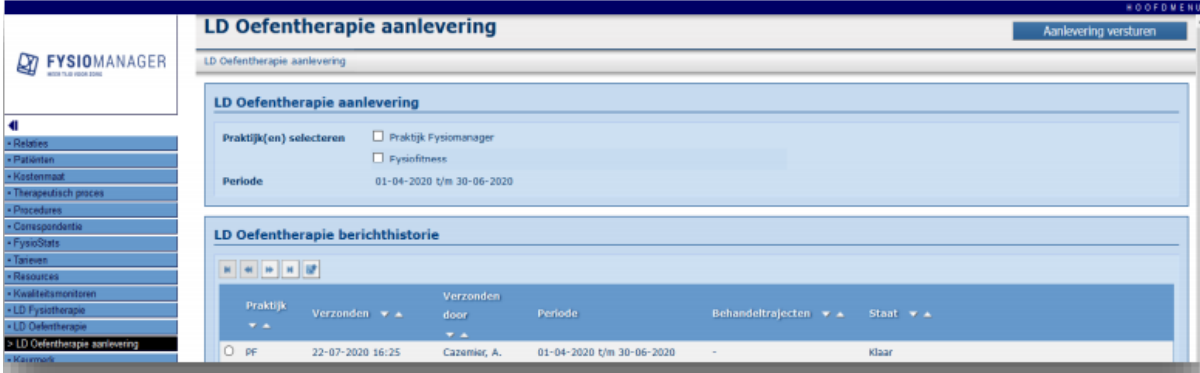